**جامعة محمد خيضر . بسكرة السنة الجامعية: 2021/2020**

**ED** livres

**كلية العلوم االقتصادية و التجارية و علوم التسيير السداسي الثالث** 

**قسم العلوم التجارية** -**السنة الثانيــــة ليسانس المقياس : إعالم آلــي** 

**عمل تطبيقي رقم 1 )إنشاء قاعدة بيانات(**

**الجزء:1**

- 1. في القرص الصلب الجزءD(Partition( انشيء مجلدا تحت إسم (لقب واسم الطالب + رقم الفوج)
	- .2 شغل 2007Access
	- .3 انشيء قاعدة بيانات فارغة vide données de base بإسم 1Tp واحفظها في مجلدك
		- .4 اكتشف واجهة Access
			- i) الشريط
		- ii) منطقة العمل (zone de travail)
		- (volet de navigation)التنقل جزء( iii
			- .5 أعد تسمية الجدول 1Tableبـــ Livres
		- 6. افتح هذا الملف في وضع الانشاء mode creation
		- .7 ماهي مختلف أنواع البيانات الموجودة données de types

## **الجزء:2**

- 1. ادخل البيانات التالية وعرف نوع البيانات والمفتاح الأساسي(clé primaire)
	- .2 غير اتجاه الورقة : يمين- يسار ثم يسار-يمين

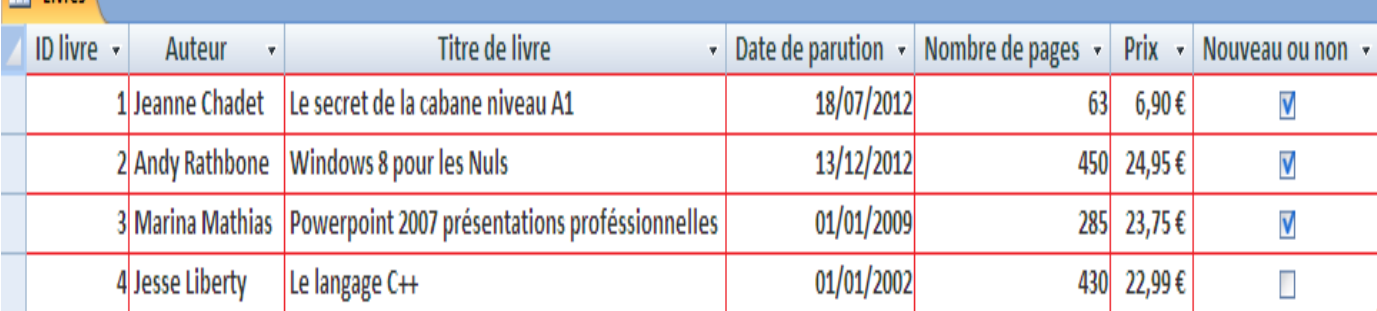

- 3. اختر نوع الخط حجمه والنمط (gras, italique, souligné, couleur) للبيانات في الجدول.
	- .4 ضع خلفية زرقاء لالسطر الزوجية وخلفية صفراء لألسطر الفردية.
		- .5 اختر نمط ولون للتأطير (quadrillage(الخاص بجدولك.
	- .6 رتب البيانات في العمود**Prix** ترتيبا تصاعديا ثم تنازليا ثم الغي الترتيب.
- .7 طبق فلترة بواسطة التاريخ على العمود **parution de Date**حيث تعرض التواريخ من2007/01/01: الى 2012/07/01 ثم قم بإلغاء الفلترة.
	- فيلتر على العمود **non ou Nouveau**يعرض كل الكتب الجديدة
	- فيلتر على العمود **livre de Titre**يعرض كل الكتب التي تبدأ بحرف L
		- **ID livre par une valeur=20.** العمود عرض عدل .8
			- .9 اخف العمود**Auteur** ثم أعد عرضه.
		- 10. جمد (figer) العمودين **ID livre و Titre de livre** ثم حررهما.
	- .11ادخل حقل جديد من نوع **jointe pièce**قبل العمود**parution de Date**
		- .12اجعل الحقل **Prix**بعد الحقل**pages de Nombre**
		- **Date de sortie**الى**Date de parution**الحقل اسم غير.13
		- .14 استبداللثمن 22.99€ بــ 23.22€ باستعمال عملية البحث
		- .15قم بتكبير عرض(hauteur(كل السجالت (enregistrements(
			- .16 قم بنسخ السجل رقم3